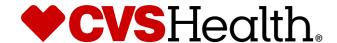

Clone an Item - Supplier

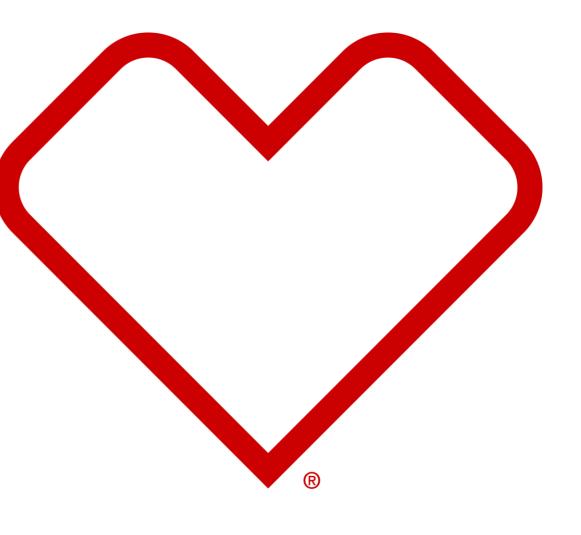

# **User Login**

# **User Login**

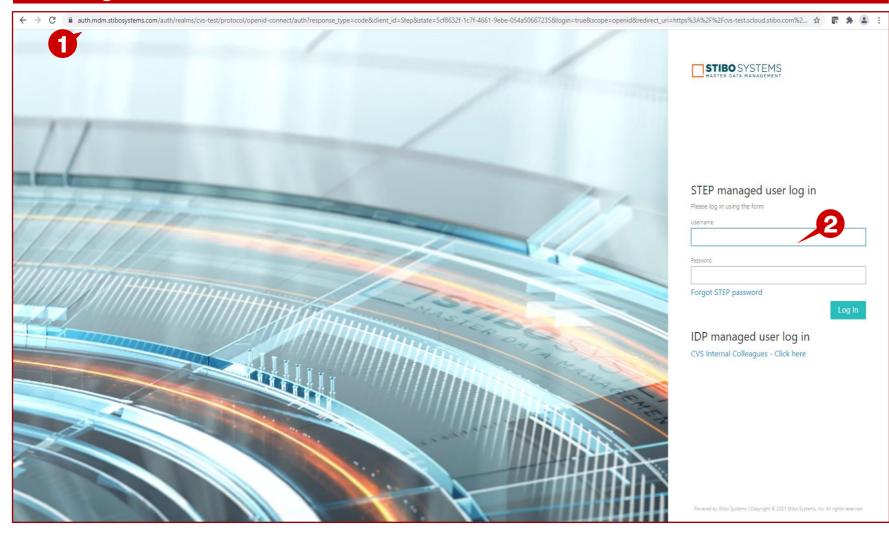

## **Description / Steps**

1. Enter URL for Supplier Portal -

https://cvs-production.scloud.stibo.com/webui/WEBUI\_CVSSupplierPortal

2. Enter Username and Password

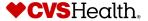

#### **Stibo Home Screen**

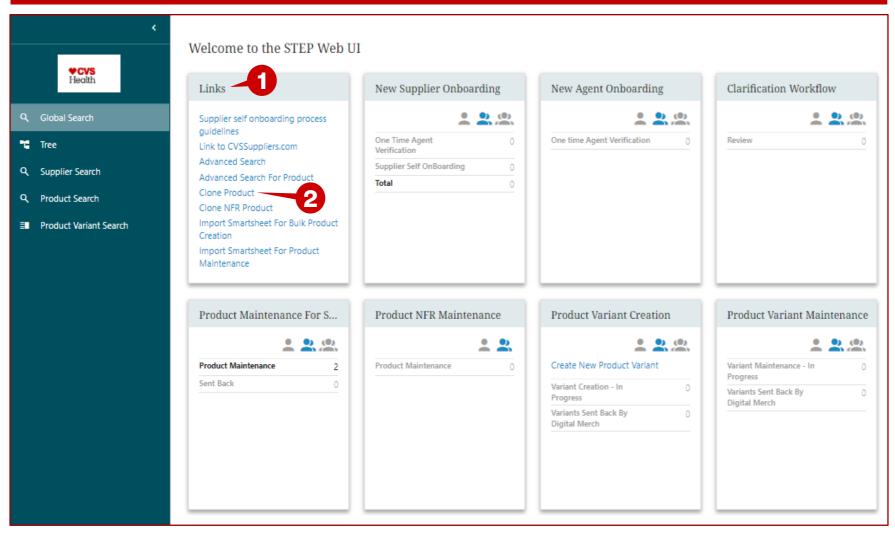

#### **Description / Steps**

Upon login the user will be in the Stibo home screen

- 1. Locate Links widget.
- 2. Click on Clone Product

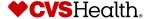

#### **Clone an Item Screen**

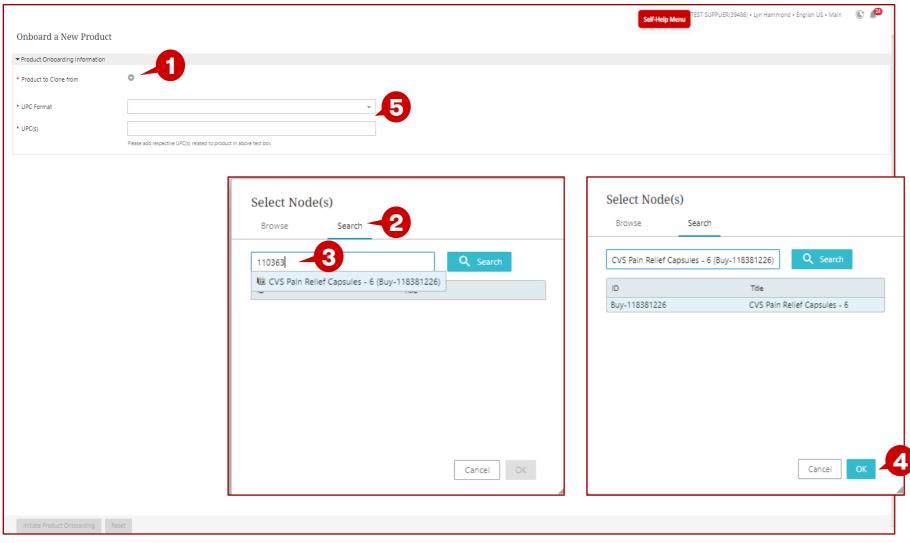

### **Description / Steps**

- 1. Click the plus sign to select the item.
- 2. This brings up the search window, click on the search tab.
- 3. Enter the CVS Item Number as you type the item will be displayed. Select the item.
- 4. Click on OK
- 5. Enter the UPC format and the UPC. (steps continue on the next slide)

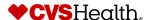

## Clone a Regular Item Screen - con't

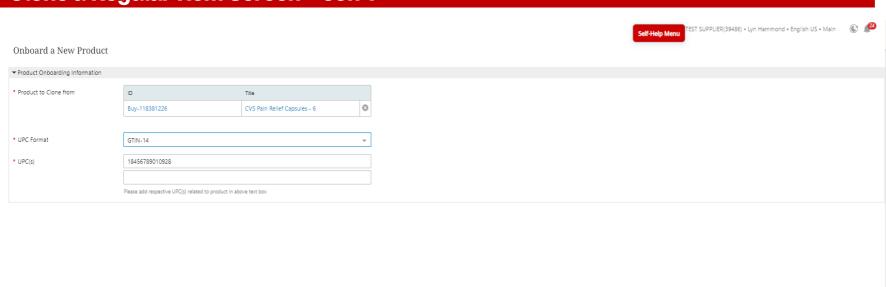

## **Description / Steps**

1. Once all fields are entered, click on Initiate Product Onboarding.

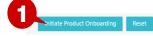

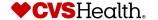

#### **Product Details Screen**

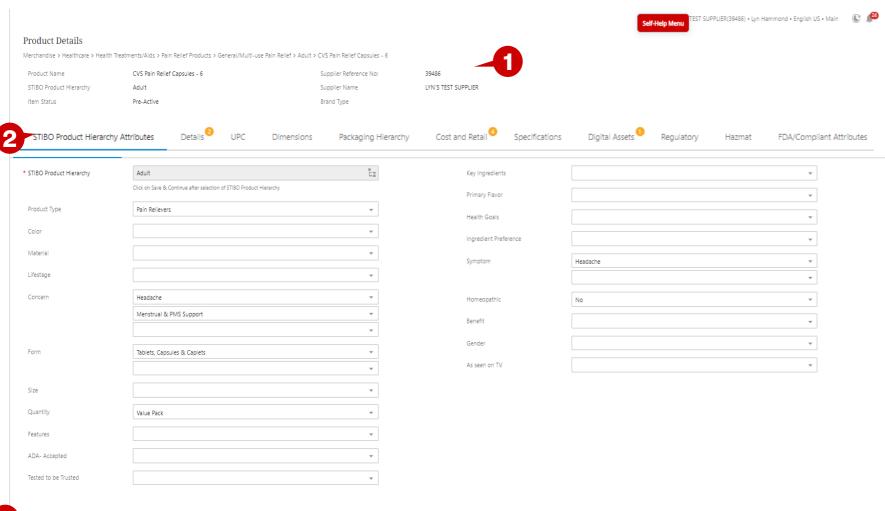

#### **Description / Steps**

- 1. The Item is created and brings the user to the Product Details screen.
- 2. Go to each tab to complete the required attributes.
- 3. Once all required attributes have been completed, click on Submit to CVS for Review. (This starts the item on the Product Initiation workflow)

Submit to CVS Review Save & Continue

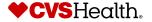